データのバックアップとリストア

機種変更や端末初期化、別の端末にデータを移行する時は、 バックアップとリストア機能をご利用ください。

## ◆ データのバックアップ

【バックアップ方法その1】※Google Driveを例にします

- 1.メニュー項目のバックアップ・機種変更→バックアップデータ の作成をタップします(古いVerのアプリをご使用の場合は、お知らせ/へ ルプ内にバックアップ項目があります)
- 2.Google Driveを選択します※「1回のみ」「常時」が出たら、「1回のみ」をタップ
- 3.画面右下の保存ボタンをタップしてファイルを保存します
- 4.保存後、Google Driveを起動しバックアップファイルが保存さ れていることを確認してください

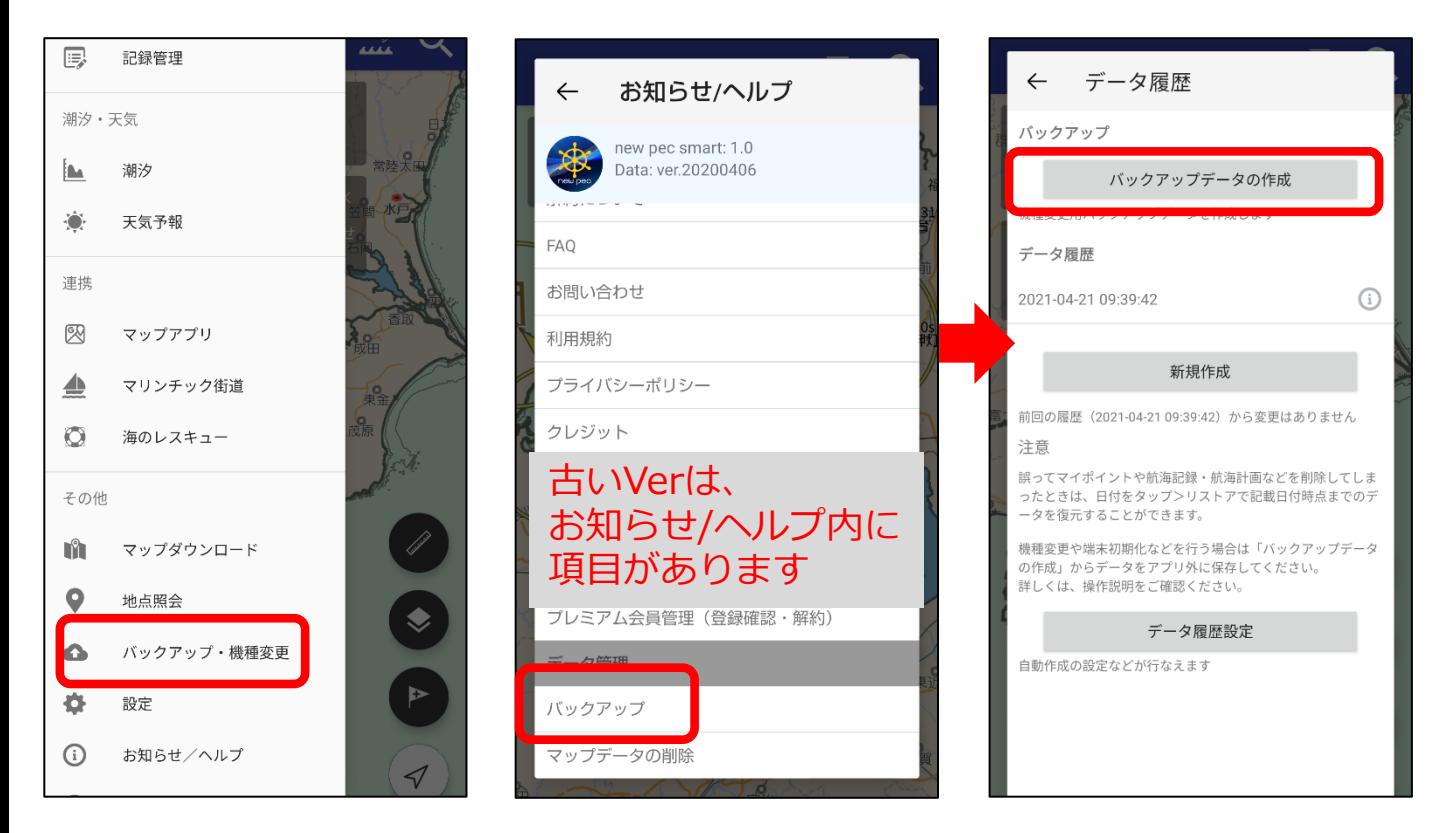

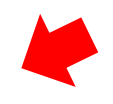

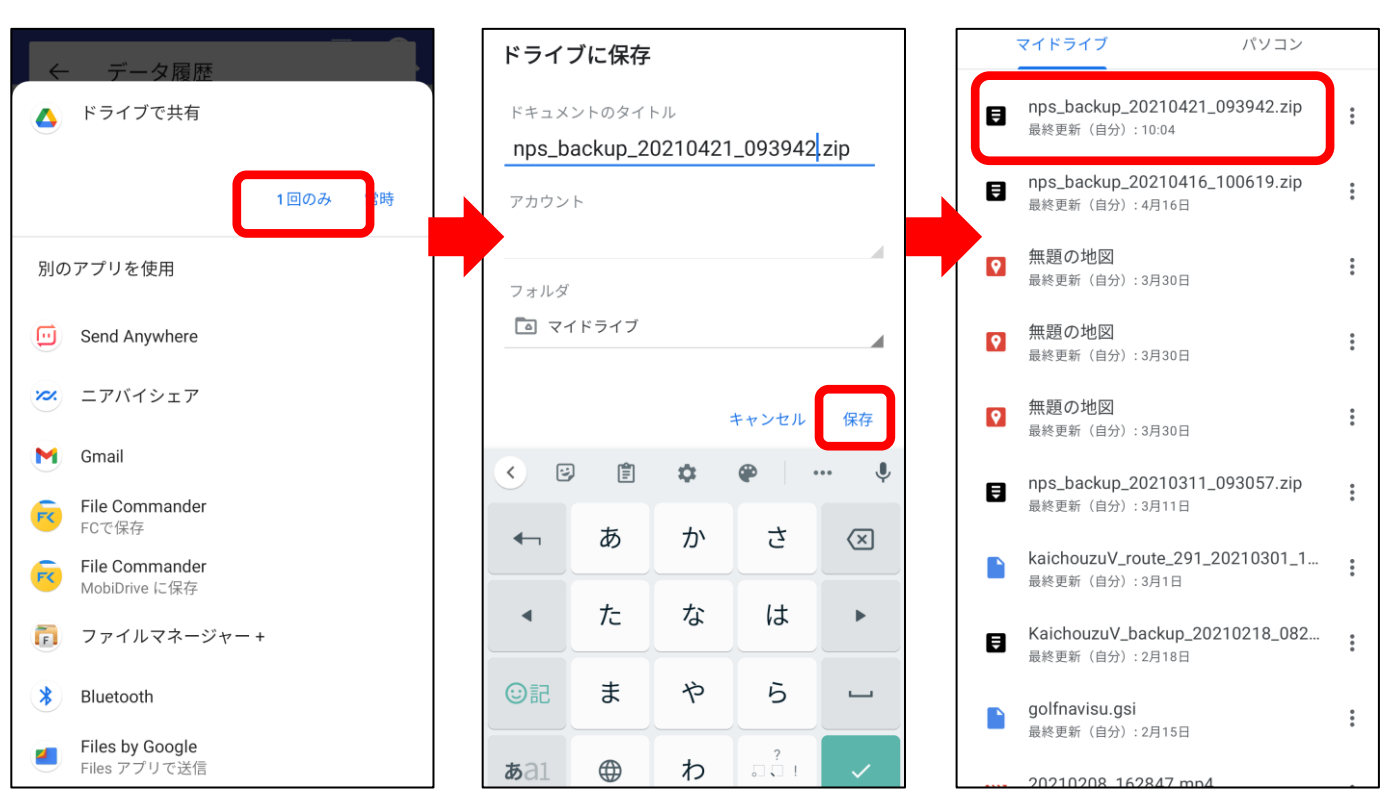

【バックアップ方法その2】※メールを例にします

- 1.メニュー項目のバックアップ・機種変更→バックアップデータ の作成をタップします(古いVerのアプリをご使用の場合は、お知らせ/へ ルプ内にバックアップ項目があります)
- 2. メールを選択します
- 3.ファイルが添付されたメールアプリが立ち上がります
- 4.機種変更後の端末やデータを移したい端末、PC等に送信します
- 5.機種変更を後日行う場合は、データを復元するまでファイルを 削除しないようご注意ください
- ※ファイルサイズが大きいとメール送信ができない場合があります。 送信エラーが起きる時は、Google Driveなどにバックアップをしてください。

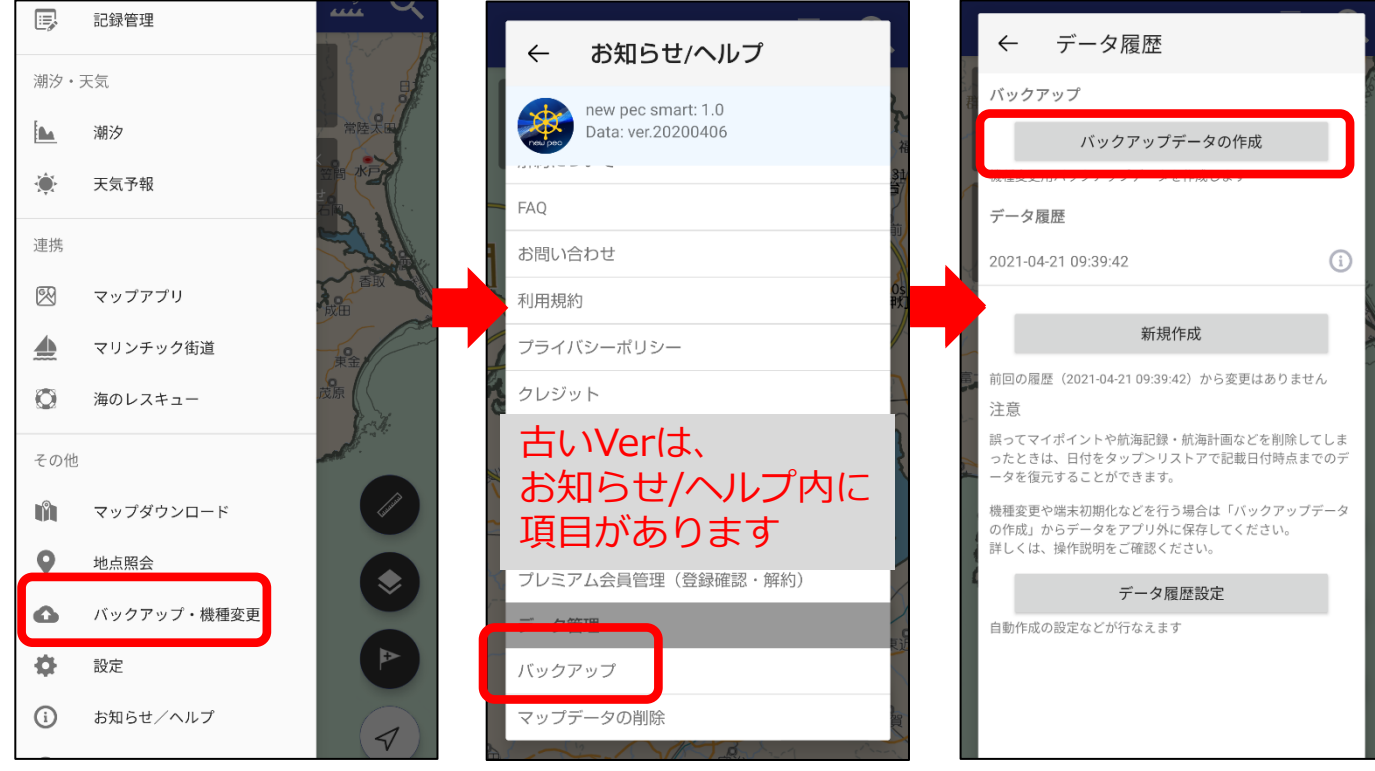

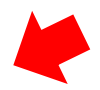

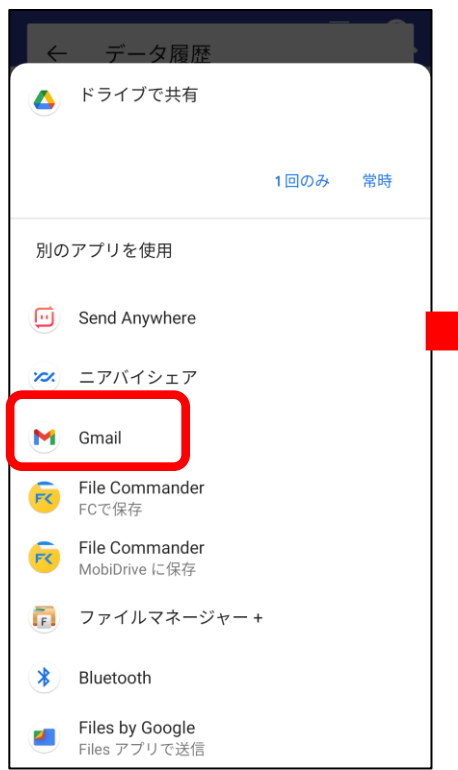

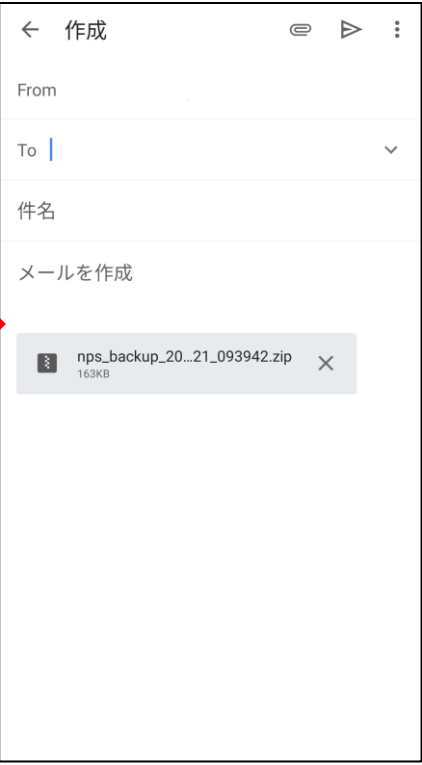

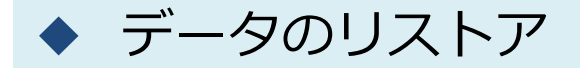

アプリの再インストールや機種変更を行った時や別の端末で データを閲覧したい時などに、バックアップデータをリスト アします。

※リストアは上書き保存されます。アプリ内にデータがある場合は、 リストアデータで上書きされ消えてしまいますのでご注意ください。

【リストア方法】※Google Driveを例にします

- 1.Google Driveを開き、バックアップファイルをタップ
- 2.アプリの選択で「new pec smart」を選択
- 3.アプリが起動するので、「リストアする」ボタンをタップ
- 4.リストアが完了するとご利用上の注意画面に遷移します

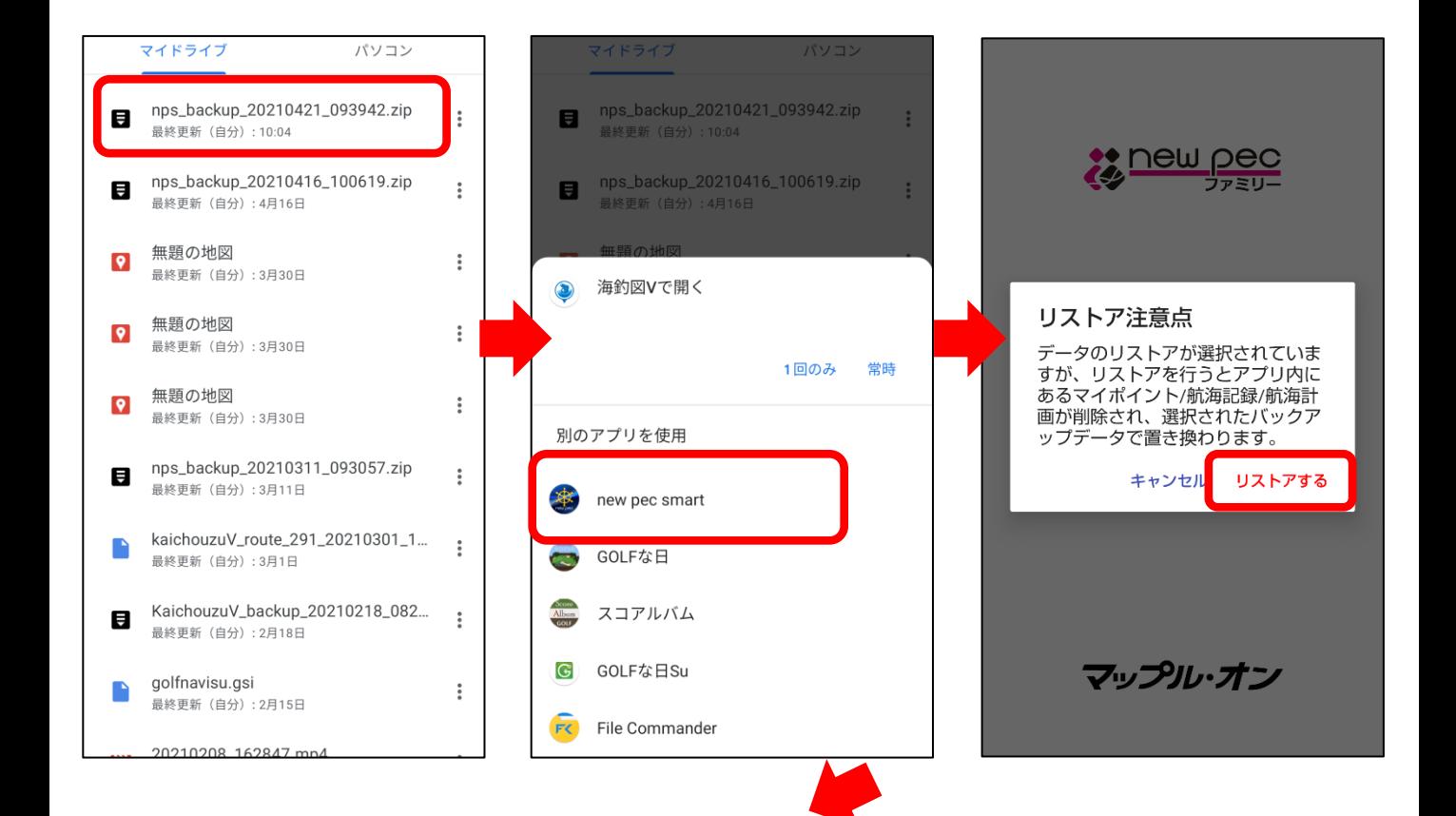

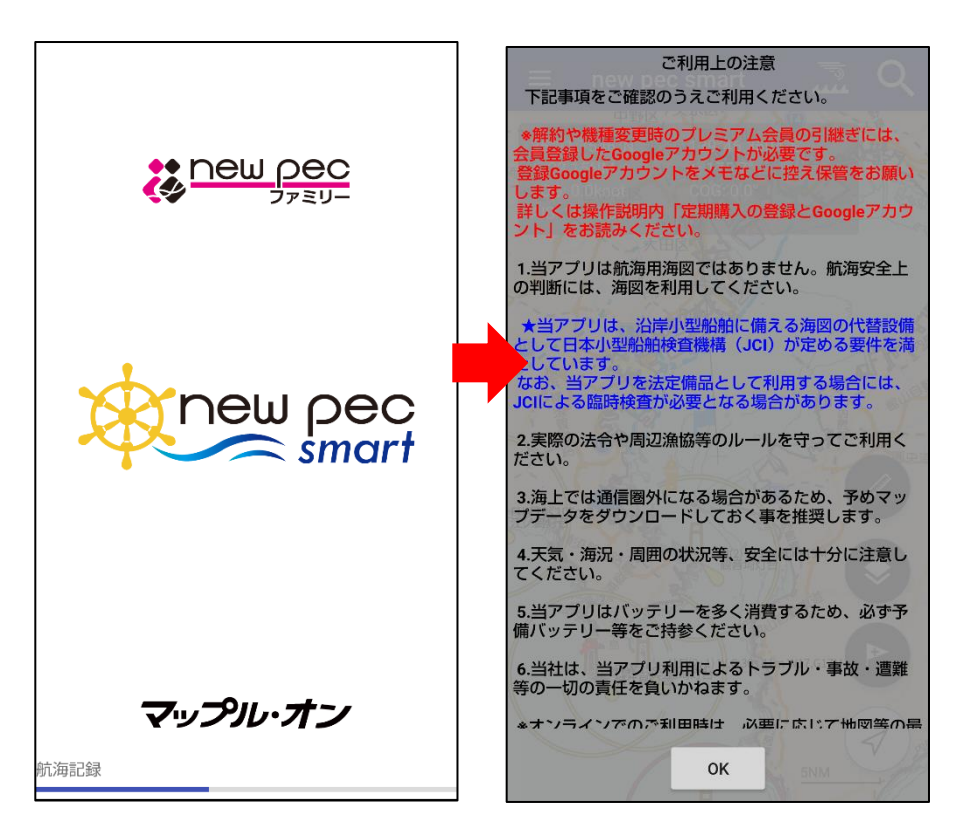

リストア完了後、データが復元されているかご確認ください。

不意の端末故障や紛失、不具合に備え、定期的なバックアップをお願 いします。

【リストア方法その2】※メールを例にします

- 1. 受信したメールに添付されているバックアップファイルをタップ
- 2.共有先の一覧の中からnew pec smartを選択します ※「1回のみ」「常時」が表示される場合は「1回のみ」を選択
- 3.アプリが起動するので、「リストアする」ボタンをタップ
- 4.リストアが完了するとご利用上の注意画面に遷移します

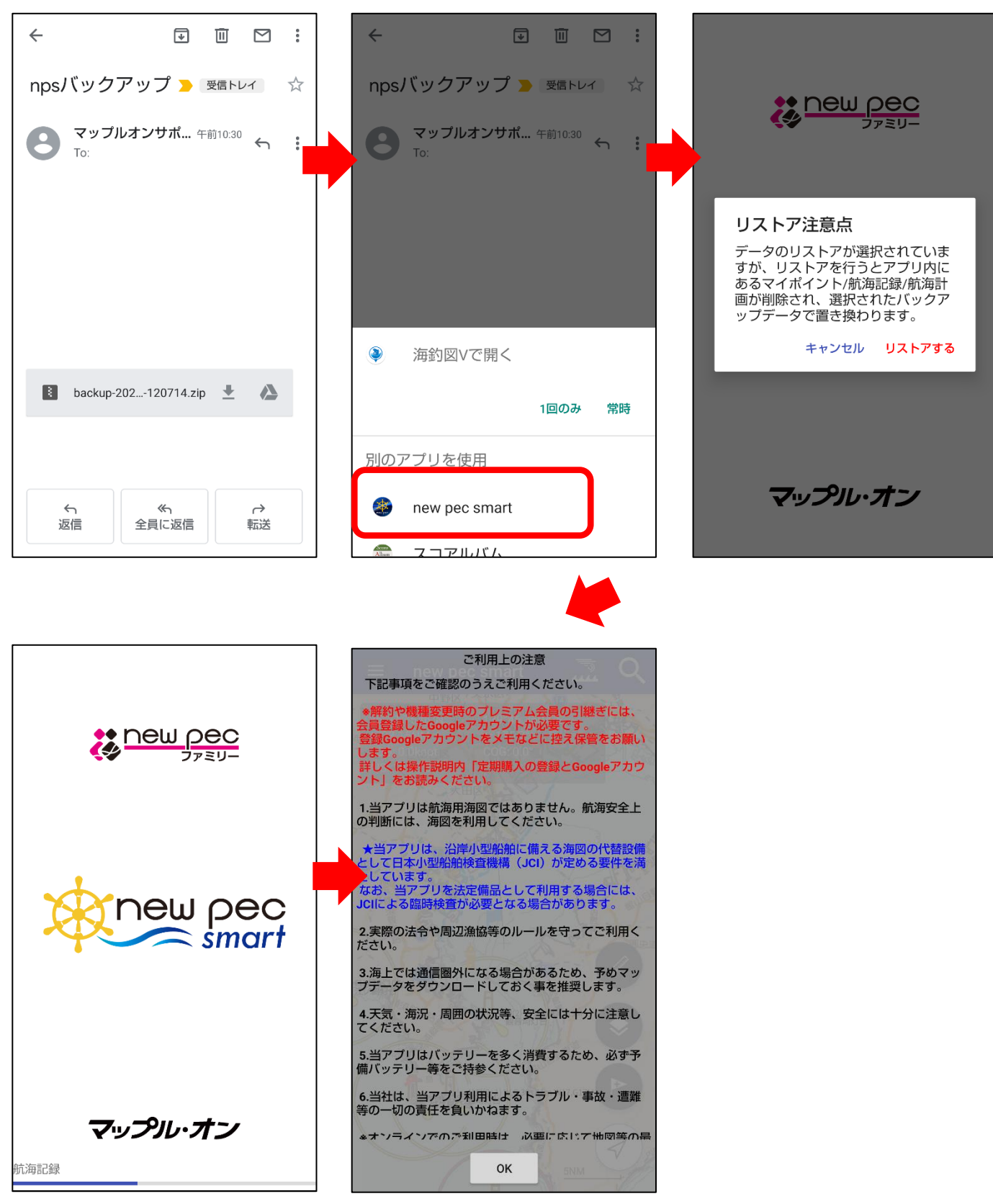

リストア完了後、データが復元されているかご確認ください。

不意の端末故障や紛失、不具合に備え、定期的なバックアップをお願 いします。